# Your PayFlex<sup>®</sup> FSA year-end reminders: **Grace period and filing a claim**

You have grace period for your Health Care Flexible Spending Account (FSA). The grace

period allows you to incur eligible FSA expenses 2½ months into the new plan year. Your grace period is **January 1 to March 15.**

- When you incur eligible expenses during the grace period, dollars from your **prior plan year** FSA funds are used **first**.
- **Decay 1** Once your **prior plan year** FSA funds run out, funds are pulled from your **current plan year** FSA balance.

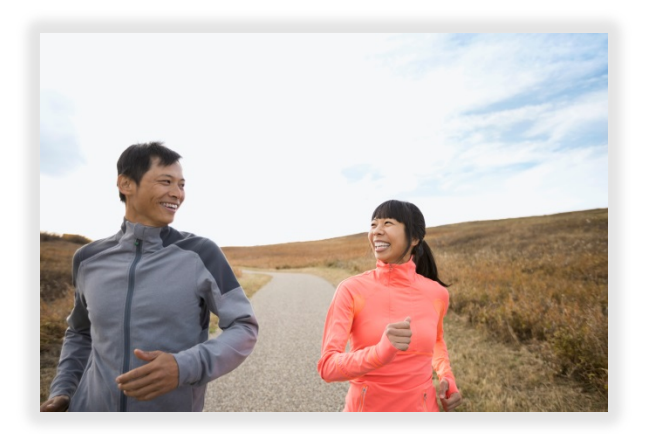

# **Get your claim payments faster with direct deposit**

- Log in to your PayFlex member website and click **Link a bank account.**
- You can also link a bank account by selecting **Account Settings** from the top of your screen. Then, click **Bank accounts**.

# **You have three ways to submit a claim**

### 1. Submit a claim online

Once you log in to your PayFlex member website, select **File a claim.**

- Enter your claim information. To add additional claims, select **Add Another Claim**.
- Once you enter in all of your claims, click **Next**.
- Confirm all expense details and click **Next**. To make changes, click **Previous**.
- To include supporting documentation, select **Fax** or **Upload**.
	- o To "Upload," use the **Browse** button. Select your documentation from your computer. To add additional documents, click on **Add Additional Document**. Each document must be uploaded in PDF format.
	- o To "Fax," click on **Create Coversheet**. Print and sign the form. Fax it with your documentation to the number on the coversheet. When you sign the fax coversheet, you certify that your claim is for an eligible expense.

## Don't forget:

## **When you submit a health care claim, be sure to include:**

- An Explanation of Benefits (EOB) statement from your insurance company
- Or, an itemized statement/detailed receipt showing:
	- o Merchant or provider name
	- o Patient name (if applicable)
	- o Date of service
	- o Description of service or product
	- o Amount you were required to pay

### 2. Use the PayFlex Mobile® app

Download the PayFlex Mobile app from your mobile app store. Log in to the app with the same username and password you use for the website.

- From the Financial Center, select **File Claim**.
- Select your employer (if applicable) and your expense type.
- In the **Expense Start Date** field, enter the date of service or purchase.
- Enter the amount that you paid for the product or service. For a dependent care expense, enter the expense end date and your dependent's name.
- To attach a document, select the **Add Photo** image. Then select **Review Claim**.
- After you review your claim, select **Submit**. If you need to make a change, select **Cancel**.
- Select **I Agree** to submit your claim. Select **Go Back** to make a change.

#### 3. Send a paper claim form to PayFlex

- Go to your PayFlex member website and click **Documents & Forms** at the top of the page.
- Select **Administrative Forms** and click **Flexible Spending Account Claim Form**.
	- Print the form, and complete all fields. Then, sign and date.
- Mail or fax your completed claim form and supporting documentation to PayFlex.
	- o **Mail:** P.O. Box 981158 El Paso, Texas 79998-1158
	- o **Toll-free:** 800-284-4885
	- o **Fax:** 855-703-5305

#### **Questions?**

#### Log in to your PayFlex member website and click **Help & Support**.

This material is for informational purposes only and is not an offer of coverage. It contains only a partial, general description of plan benefits or programs and does not constitute a contract. It does not contain legal or tax advice. You should contact your legal counsel if you have any questions or if you need additional information. In case of a conflict between your plan documents and the information in this material, the plan documents will govern. Eligible expenses may vary from employer to employer. Please refer to your employer's Summary Plan Description ("SPD") for more information about your covered benefits. Information is believed to be accurate as of the production date; however, it is subject to change. PayFlex cannot and shall not provide any payment or service in violation of any United States (US) economic or trade sanctions. For more information about PayFlex, go to **payflex.com**.

Note: Standard text messaging and other rates from your wireless carrier still apply.

PayFlex Mobile® is a registered trademark of PayFlex Systems USA, Inc.

© 2020 PayFlex Systems USA, Inc. 69.03.563.1 B (1/18) – grace period